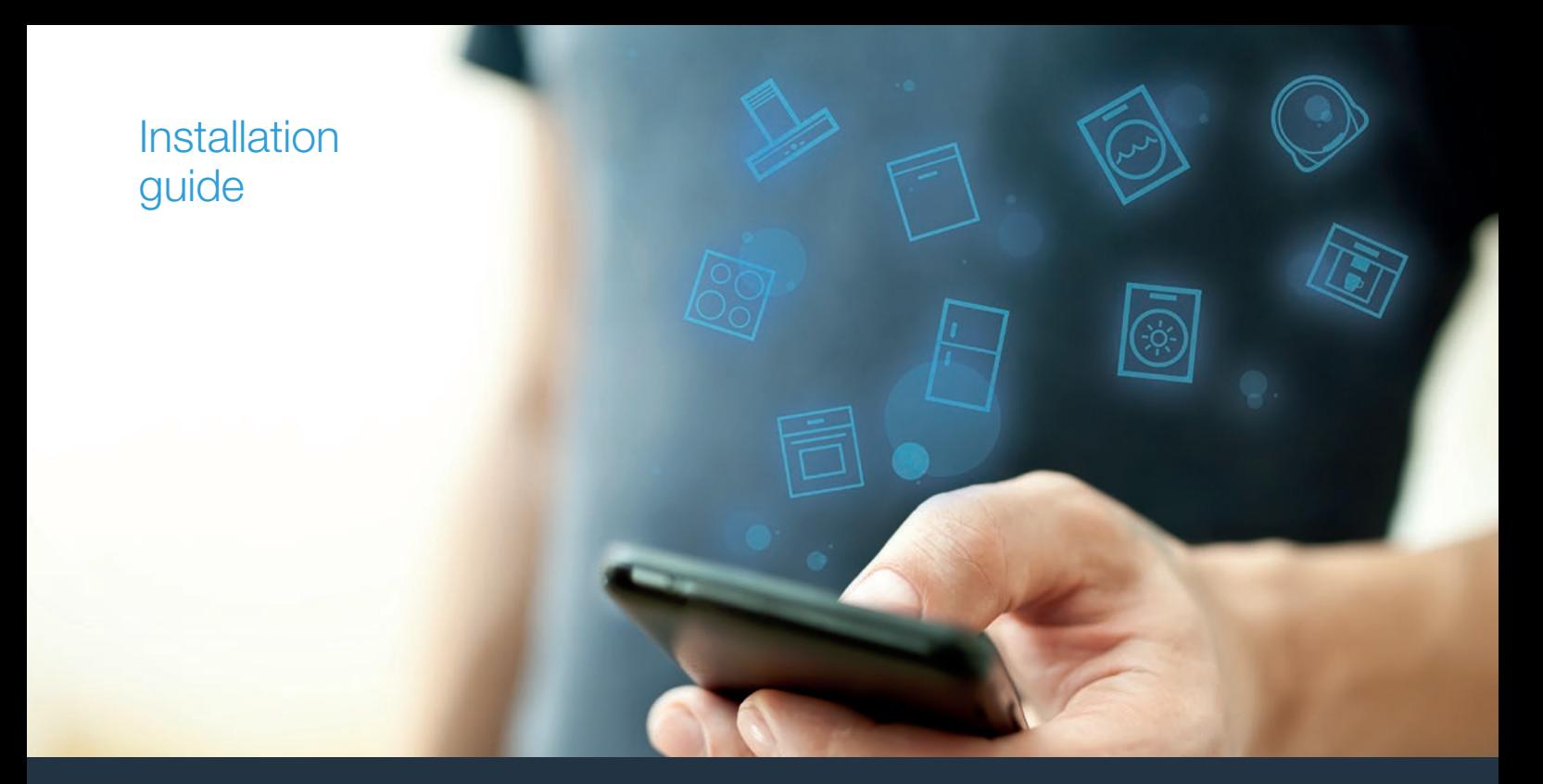

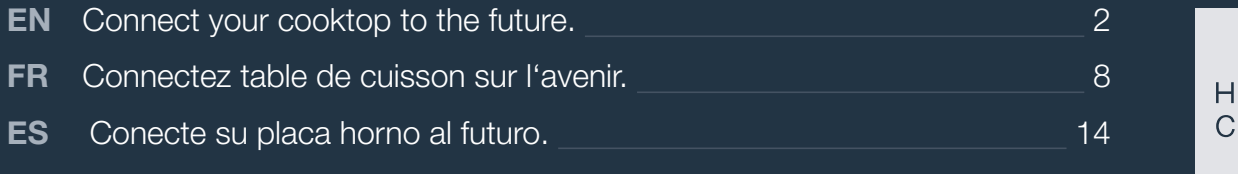

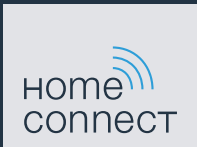

# Welcome to the connected home!

Congratulations on your new smart appliance with Home Connect, designed to simplify your life and make it more enjoyable.\*

Home Connect helps you to manage your home appliances with ease and comfort, providing a variety of functions beyond simple remote control.

The Home Connect app gives you important and useful information about your appliance, allowing you to customize and trigger certain functionalities and actions. Furthermore, the app offers support on how to properly maintain your appliance and also inspires with a variety of recipes. Explore our ecosystem of partners and gain even more functionalities and services.

Home Connect unlocks a world of possibilities exceeding your expectations of a home appliance.

\* The availability of the Home Connect function depends on the availability of Home Connect services in your country. Home Connect services are not available in every country. You can find more information on www.home-connect.com

## **Explore:** With the Home Connect app you can...

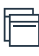

#### Manage your appliance

In the app's appliance section you have an overview of your connected appliances, offering a variety of functions beyond simple remote control. Monitor the appliance's progress, change or pause programs, change settings, trigger actions, and receive notifications.

## **Be inspired**

The recipe section provides a variety of inspiring recipes, tips and videos, that will make cooking and baking even more enjoyable.

## Get support

The service section gives helpful information on how to maintain and operate your appliance properly.

## Even more benefits

We are constantly expanding our ecosystems of partners. Please refer to www.home-connect.com for a list of the latest partners.

## **Let's get started:** What you need

- **1** Your appliance must be installed properly and turned on.
- **2** | A smartphone or tablet equipped with the latest version of iOS or Android operating system.
- **3** Your home appliance within the Wi-Fi signal of your home network.
- **4 |** The name of your Wi-Fi network (SSID) and its password (key).
- **5** | This installation quide.

### Important information:

Data security: Home Connect values customer data, ensuring the transfer of data is encrypted. Home Connect utilizes a variety of security measures, which are periodically reviewed. For further information visit www.home-connect.com.

Appliance safety: Hobs are not designed to be left unattended. You must always be present when the hob is in use.

## **Step 1: Download the Home Connect** app and create a user account

- **1 |** Open the App Store (Apple devices) or Google Play Store (Android devices) on your smartphone or tablet.
- **2** | Search for the "Home Connect (America)" app in the store's search and install it.

The Home Connect app: **HOMER THOM** 

- **3** | Open the app and register to create a Home Connect account.
- **4 |** Write down your Home Connect account credentials (user account and password), you will need them later.
- $\triangledown$  The app will quide you through the steps of adding your appliance to Home Connect. It will refer to this guide only when needed.

## **Step 2: Connect your cooktop to your** home network

- **1** Your cooktop must be installed properly and turned on.
- **2** | Open your Home Connect app to add an appliance.
- **3** | Please follow the directions in the app and refer to this quide only when prompted to by the app.

#### Information:

We are constantly working to improve the Home Connect app, which may lead to differences in the setup steps. Please rely on the instructions in the latest version of the Home Connect app to guide you through the setup process.

## **Step 2.1:** Connect your cooktop to your home network with WPS

**Please enter step 2.1 only when prompted to by the app. The following steps describe operations at the appliance itself.**

- **1** | Touch the  $\begin{bmatrix} 5 \\ 2 \end{bmatrix}$  symbol to open the basic settings.
- **2 |** Select the **Home Connect** setting.
- **3** | Read the message and touch  $\leq$  to continue.

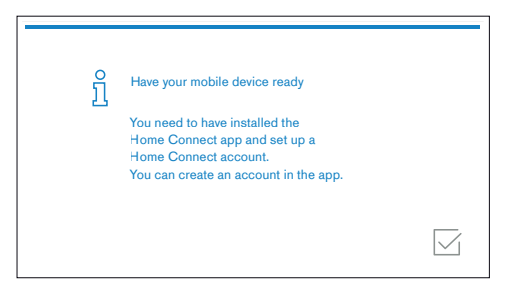

- **4** | Select **Automatic (WPS)** and touch  $\leq$  symbol to confirm your choice.
- **5** | Activate the WPS function on your home network router within the next 2 minutes.
- **6 |** After a few seconds, a message is displayed to confirm that the connection process was successful.

 $\blacktriangleright$  The hob is connected to your home network.

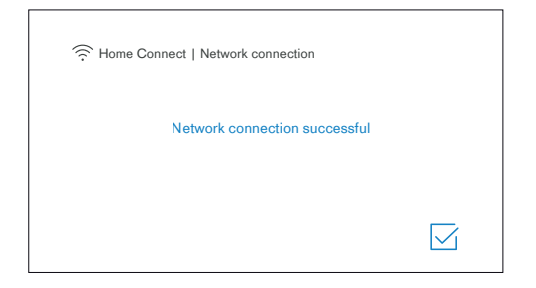

- $\triangleright$  The app will get notified once your cooktop has been successfully connected to your Wi-Fi network.
- **7** | Follow the directions in the app.

#### Information:

If the connection could not be established within 2 minutes, make sure your cooktop is within the range of your Wi-Fi network.

For some of the appliances the WPS mode is also called "automatic mode".

6 **EN**

## **Step 2.2:** Connect your cooktop to your home network step-by-step

**Please enter step 2.2 only when prompted to by the app. The following steps describe operations at the appliance itself.**

- **1** | Touch the  $\ddot{\text{Q}}$  symbol to open the basic settings.
- **2 |** Select the **Home Connect** setting.
- **3** | Read the message and touch  $\leq$  to continue.

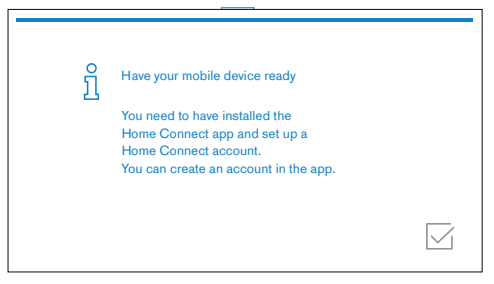

- **4** | Select **Manual** and touch  $\leq$  symbol to confirm your choice.
- $\blacktriangleright$  The appliance will open a temporary Wi-Fi network called "HomeConnect" for 2 minutes.

The app provides your home Wi-Fi network name (SSID) and its password via this temporary Wi-Fi network to the cooktop enabling the cooktop to connect to your home Wi-Fi network.

**5** | Follow the directions in the app.

#### Information:

For some appliances the step-by-step mode is also called "SAP mode" or "manual mode".

If the step-by-step mode does not work please check:

- Your appliance is in the range of the Wi-Fi network.
- Your smartphone/tablet is connected to your home Wi-Fi network.
- Your smartphone/tablet and appliance are connected to the same home Wi-Fi network

## **Step 3: Connect your cooktop to the** Home Connect app

#### **Please enter step 3 only when prompted to by the app. The following steps describe operations at the appliance itself.**

Once your appliance is successfully connected to your home network, it automatically tries to connect to the app.

- **1** | Follow the directions in the app.
- $\vee$  Once the login process is complete, a message is displayed to confirm that it has been successful.
- **2** | Touch the  $\boxed{\smash{\checkmark}}$  symbol to continue.
- **3** | To exit the menu, touch the  $\times$  symbol.
- $\triangleright$  The  $\widehat{\mathbb{R}}$  symbol will appear in the main area on the control panel.

#### Information:

If the connection could not be established, make sure your smartphone/tablet is within range of your Wi-Fi network.

## Bienvenue à la maison connectée!

Félicitations pour l'acquisition de votre nouvel appareil intelligent avec Home Connect conçu pour simplifier votre vie et la rendre plus agréable.\*

Home Connect facilite la gestion des appareils électroménagers en vous offrant des fonctions qui vont au-delà de la simple télécommande.

L'appli Home Connect fournit des renseignements importants et pratiques concernant l'appareil, vous permettant de personnaliser et déclencher certaines fonctionnalités et actions. Il vous offre de plus des renseignements sur l'entretien de l'appareil ainsi qu'un éventail de recettes. Explorez notre écosystème de partenaires et obtenez davantage de fonctionnalités et de services.

Home Connect vous offre un monde de possibilités qui dépasseront vos attentes par rapport à un appareil.

\* L'offre de la fonctionnalité Home Connect dépend de la disponibilité des services Home Connect dans votre pays. Les services Home Connect ne sont pas offerts dans tous les pays. Consultez www.home-connect.com pour de plus amples renseignements.

## **Explorer :** Avec l'appli Home Connect, vous pouvez...

#### Gestion de l'appareil

Dans la section des appareils de l'appli, vous aurez un aperçu des appareils connectés vous offrant un éventail de fonctions qui vont au-delà de la simple télécommande. Surveillez les progrès de l'appareil, modifiez des programmes ou mettez-les en pause, déclenchez des actions et recevez des avis.

## Soyez inspiré

La section des recettes fournit un éventail de recettes, de conseils et de vidéos qui sauront vous inspirer, vous inciteront à cuisiner et à vous amuser à préparer des plats.

## Trouvez de l'aide

La section de l'entretien donne des renseignements pratiques sur le bon entretien et fonctionnement de l'appareil.

### Découvrez encore plus d'avantages

Nous augmentons toujours notre écosystème de partenaires. Consultez www.home-connect.com pour un survol de l'ensemble de nos partenaires.

## **Commençons :** Ce dont vous avez besoin

- **1 |** L'appareil doit être correctement installé et sous tension.
- **2 |** Ayez un téléphone intelligent ou une tablette doté de la dernière version du système d'exploitation iOS ou Android.
- **3 |** L'appareil électroménager doit être à portée du signal Wi-Fi du réseau domestique.
- **4 |** Vous devez disposer du nom du réseau Wi-Fi (SSID) et de son mot de passe (clé).
- **5 |** Ayez en main le présent mode d'emploi.

#### Informations importantes :

Sécurité des données : Home Connect comprend la valeur des données clients et s'assure qu'elles sont chiffrées lors du transfert. Home Connect fait appel à de nombreuses mesures de sécurité qui sont régulièrement passées en revue. Pour de plus amples renseignements, visitez www.home-connect.com.

Sécurité de l'appareil : Les tables de cuisson ne sont pas conçues pour être laissées sans surveillance. Votre présence est toujours indispensable à l'utilisation de la table de cuisson.

10 **FR**

## **Étape 1 :** Téléchargement de l'appli Home Connect et création d'un compte utilisateur

- **1 |** Depuis le téléphone intelligent ou la tablette, ouvrez l'App Store (appareils Apple) ou Google Play Store (appareils Android).
- **2 |** Recherchez l'appli « Home Connect (America) » dans le champ de recherche de la boutique et installez-le.

L'appli Home Connect : connect

- **3 |** Ouvrez l'appli et enregistrez-vous pour créer un compte Home Connect.
- **4 |** Inscrivez vos données de connexion Home Connect (compte utilisateur et mot de passe), vous en aurez besoin plus tard.
- L'appli vous informera des prochaines étapes pour ajouter un appareil à Home Connect. Il vous demandera de consulter le présent guide uniquement lorsque nécessaire.

## **Étape 2 :** Connexion de la table de cuisson au réseau domestique

- **1 |** La table de cuisson doit être correctement installé et sous tension.
- **2 |** Ouvrez l'appli Home Connect et ajoutez le nouvel appareil.
- **3 |** Veuillez à respecter les directives de l'appli et consultez le présent guide uniquement sur invitation de l'appli.

#### Renseignements :

Nous travaillons sans relâche pour améliorer l'appli Home Connect. Les étapes de configuration pourraient varier légèrement. Veuillez respecter les directives de la dernière version de l'appli Home Connect pour vous guider lors des étapes de configuration.

## **Étape 2.1 :** Connexion de la table de cuisson au réseau domestique avec WPS

#### **Passez à l'étape 2.1 uniquement si l'appli le demande. Les étapes qui suivent décrivent des actions à effectuer directement sur l'appareil.**

- 1 | Effleurez le symbole  $\ddot{\text{Q}}$  pour ouvrir les réglages de base.
- **2 |** Sélectionnez le réglage **Home Connect**.
- **3** | Lisez le message et effleurez le symbole  $\leq$  pour continuer.

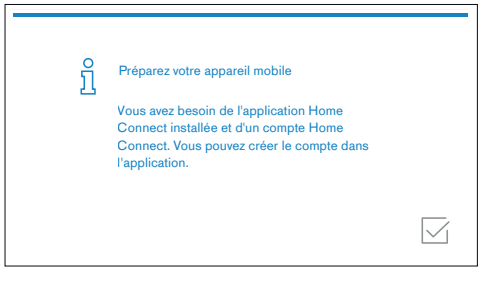

- **4 |** Sélectionnez **Mode automatique (WPS)** et effleurez le symbole  $\overline{\vee}$  pour confirmer le choix.
- **5 |** Activez la fonction WPS du routeur du réseau domestique dans les deux minutes qui suivent.

Après quelques secondes, un message apparaît afin de confirmer la réussite du processus de connexion. La table de cuisson est connectée au réseau domestique.

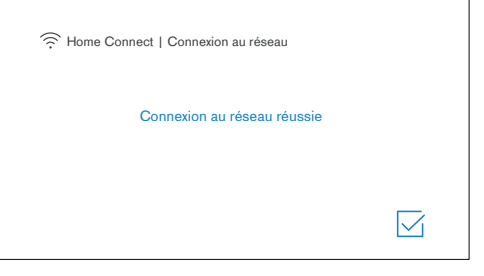

- DL'appli est avisé dès la connexion réussie de la table de cuisson au réseau Wi-Fi.
- **6 |** Suivez les directives de l'appli.

#### Renseignements :

Si la connexion n'a pas pu être établie dans les deux minutes, vérifiez si la table de cuisson se trouve à portée du réseau Wi-Fi.

Pour certains appareils, le mode WPS est aussi dénommé « Mode automatique ».

## **Étape 2.2 :** Connexion de la table de cuisson au réseau domestique : étape-par-étape

#### **Passez à l'étape 2.2 uniquement si l'appli le demande. Les étapes qui suivent décrivent des actions à effectuer directement sur l'appareil.**

- 1 | Effleurez le symbole  $\ddot{\mathbb{Q}}$  pour ouvrir les réglages de base.
- **2 |** Sélectionnez le réglage **Home Connect**.
- **3** | Lisez le message et effleurez le symbole  $\leq$  pour continuer.

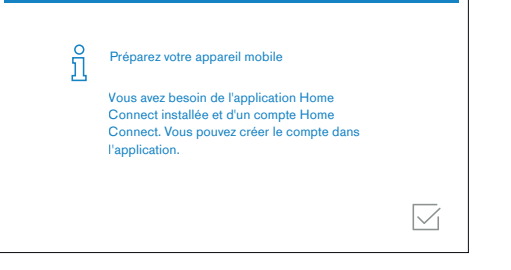

**4** | Sélectionnez **Mode manuel** et effleurez le symbole  $\vee$  pour confirmer le choix.

◆ Pendant deux minutes, l'appareil ouvre un réseau Wi-Fi temporaire dénommé « HomeConnect ».

L'appli fournit un nom de réseau Wi-Fi (SSID) et un mot de passe par l'entremise de ce réseau temporaire, ce qui permet à la table de cuisson de se connecter à réseau WI-Fi domestique.

**5** | Suivez les directives de l'appli.

#### Renseignements :

Pour certains appareils, le mode étape-par-étape est aussi dénommé « Mode SAP » ou « Mode manuel ».

- Si le mode étape-par-étape ne fonctionne pas, veuillez vérifier :
- L'appareil est-il à portée du réseau Wi-Fi?
- Le téléphone intelligent ou la tablette est-il/elle connecté(e) au réseau domestique Wi-Fi?
- Le téléphone intelligent ou la tablette et l'appareil sont-ils connectés au même réseau domestique Wi-Fi?

## **Étape 3 :** Connexion de la table de cuisson à l'appli Home Connect

#### **Passez à l'étape 3 uniquement si l'appli le demande. Les étapes qui suivent décrivent des actions à effectuer directement sur l'appareil.**

Dès que l'appareil réussit à se connecter au réseau domestique, il essaie automatiquement de se connecter à l'appli.

**1 |** Suivez les directives de l'appli.

- Une fois le processus de connexion terminé, un message apparaît afin de confirmer la réussite de la connexion.
- **2** | Effleurez le symbole  $\leq$  pour poursuivre.
- **3** | Effleurez le symbole  $\boxtimes$  pour quitter le menu.
- Le symbole  $\widehat{\mathbb{R}}$  apparaît dans la zone principale du panneau de commande.

#### Renseignements :

Si la connexion n'a pas pu être établie, vérifiez si le téléphone intelligent ou la tablette se trouve à portée du réseau Wi-Fi.

# ¡Le damos la bienvenida al hogar conectado!

Enhorabuena por su nuevo electrodoméstico inteligente con Home Connect, diseñado para hacerle más sencilla su vida diaria y permitirle disfrutar más de ella.\*

Home Connect le ayuda a gestionar sus electrodomésticos de una manera fácil y cómoda, y le ofrece diversas funciones que lo convierten en algo más que un simple control remoto.

La aplicación Home Connect le ofrece información importante y útil sobre su electrodoméstico, además de permitirle personalizar y activar ciertas funciones y acciones. Además, la aplicación le ofrece asesoramiento sobre cómo realizar un mantenimiento correcto de su aparato y también le sirve de inspiración gracias a su amplia gama de recetas. Descubra nuestro ecosistema de socios y consiga incluso más funcionalidades y servicios.

Home Connect le abre un mundo de posibilidades y rebasa sus expectativas con respecto a su electrodoméstico.

\*La disponibilidad de la función Home Connect depende de la disponibilidad de los servicios de Home Connect en su país. Los servicios de Home Connect no están disponibles en todos los países. Puede encontrar más información al respecto en www.home-connect.com.

## **Descubra:** Con la aplicación Home Connect puede…

#### Gestionar su electrodoméstico

En la sección de electrodomésticos de la aplicación puede ver una vista general de sus electrodomésticos conectados y tiene a su disposición una amplia gama de funciones además del simple control remoto. Supervise el progreso del electrodoméstico, cambie o pause programas, cambie los ajustes, active acciones y reciba notificaciones.

## Recibir inspiración

La sección de recetas ofrece una amplia gama de recetas, consejos y videos inspiradores que le permitirán disfrutar aún más cocinando y horneando.

## Obtener ayuda

La sección de servicio le ofrece información útil sobre cómo mantener y manejar el electrodoméstico correctamente.

### Descubrir incluso más beneficios

Ampliamos constantemente nuestro ecosistema de socios. Consulte la página www.home-connect.com para ver todos los socios.

## **Empecemos:** Lo que necesita

- **1 |** El electrodoméstico debe estar correctamente instalado y encendido.
- **2 |** Un teléfono inteligente o tablet con la última versión del sistema operativo iOS o Android.
- **3 |** El electrodoméstico debe estar ubicado dentro de la señal de Wi-Fi de su red doméstica de internet.
- **4 |** El nombre de su red Wi-Fi (SSID) y su contraseña (clave).
- **5** | Esta guía de instalación.

#### Información importante:

Seguridad de datos: Home Connect comprende el valor de los datos de sus clientes, asegurando que la transferencia de estos datos esté encriptada. Home Connect utiliza una variedad de medidas de seguridad, que son revisadas periódicamente. Para más información, visite www.home-connect.com.

Seguridad del electrodoméstico: Las placas no están diseñadas para dejarlas desatendidas. Siempre debe estar presente cuando se esté usando dicha placa.

#### 16 **ES**

## **Paso 1:** Descargar la aplicación Home Connect y crear una cuenta de usuario

- **1 |** Abra la App Store (dispositivos Apple) o Google Play Store (dispositivos Android) en el teléfono inteligente o tablet.
- **2 |** Busque la aplicación «Home Connect (America)» en el campo de búsqueda de la tienda e instálela.

La aplicación Home Connect: connect

- **3 |** Abra la aplicación y regístrese para crear una cuenta de Home Connect.
- **4 |** Apunte las credenciales de su cuenta de Home Connect (cuenta de usuario y contraseña), las necesitará después.
- La aplicación le guiará por los pasos para añadir su electrodoméstico a Home Connect. Solo le hará referencia a esta guía en caso necesario.

## **Paso 2:** Conectar la placa de cocción a su red doméstica de internet

- **1 |** La placa de cocción debe estar correctamente instalada y encendida.
- **2 |** Abra la aplicación Home Connect para añadir un electrodoméstico.
- **3 |** Siga las indicaciones de la aplicación y consulte esta guía solamente cuando la aplicación se lo indique.

#### Información:

Trabajamos constantemente para mejorar la aplicación Home Connect, con lo que podría haber diferencias en los pasos de configuración. Siga las instrucciones de la última versión de la aplicación Home Connect que le guían en el proceso de configuración.

## **Paso 2.1:** Conectar la placa de cocción a su red doméstica de internet con WPS

**Acceda al paso 2.1 solamente cuando la aplicación se lo indique. Los siguientes pasos describen operaciones que se deben realizar en el propio electrodoméstico.**

- **1 |** Toque el símbolo para abrir los ajustes básicos.
- **2 |** Seleccione el ajuste **Home Connect**.
- **3** | Lea el mensaje y toque **interpretato de ratio 3** | Lea el mensaje y toque  $\leq$

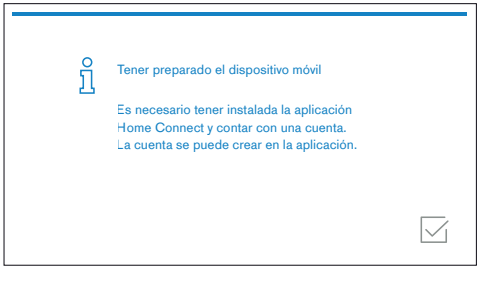

- **4** | Seleccione **Automático (WPS)** y toque el símbolo  $\vee$  para confirmar su elección.
- **5 |** Active la función WPS en su router doméstico en el transcurso de 2 minutos.

 $\vee$  Tras unos segundos se muestra un mensaje para confirmar que el proceso de conexión ha concluido correctamente. La placa de cocción está conectada a la red doméstica de internet.

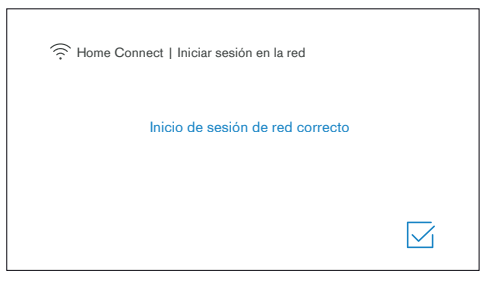

- DLa aplicación recibirá una notificación cuando la placa de cocción se haya conectado correctamente a la red Wi-Fi.
- **6 |** Seguir las indicaciones de la aplicación.

#### Información:

Si la conexión no se pudo establecer en 2 minutos, compruebe si la placa de cocción está dentro del alcance de la red Wi-Fi.

En algunos electrodomésticos, el modo WPS también se llama «modo automático».

## **Paso 2.2:** Conectar la placa de cocción a su red doméstica de internet paso a paso

**Acceda al paso 2.2 solamente cuando la aplicación se lo indique. Los siguientes pasos describen operaciones que se deben realizar en el propio electrodoméstico.**

- 1 | Toque el símbolo  $\ddot{\text{Q}}$  para abrir los ajustes básicos.
- **2 |** Seleccione el ajuste **Home Connect**.
- **3** | Lea el mensaje y toque  $\overline{\mathcal{Q}}$  para continuar.

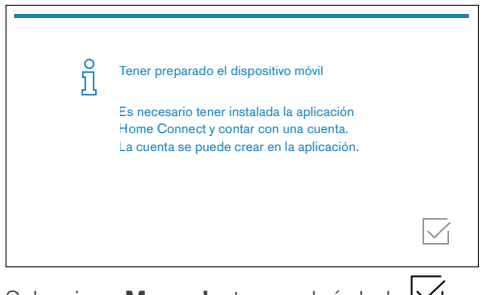

**4** | Seleccione **Manual** y toque el símbolo  $\vee$  para confirmar su elección.

◆ El electrodoméstico abrirá una red Wi-Fi temporal llamada «HomeConnect» durante 2 minutos.

La aplicación envía el nombre de la red Wi-Fi doméstica (SSID) y la contraseña a través de esta red Wi-Fi temporal a la placa de cocción y de este modo le permite a la placa conectarse a la red Wi-Fi doméstica.

**5 |** Seguir las indicaciones de la aplicación.

#### Información:

En algunos electrodomésticos, el modo paso a paso también se llama «modo SAP» o «modo manual».

Si el modo paso a paso no funciona, compruebe si:

- Su electrodoméstico se encuentra en el rango de alcance de la red Wi-Fi.
- El teléfono inteligente/tablet está conectado a la red Wi-Fi doméstica.
- El teléfono inteligente/tablet y el electrodoméstico están conectados a la misma red Wi-Fi doméstica.

## **Paso 3:** Conectar la placa de cocción a la aplicación Home Connect

#### **Acceda al paso 3 solamente cuando la aplicación se lo indique. Los siguientes pasos describen operaciones que se deben realizar en el propio electrodoméstico.**

Una vez que el electrodoméstico está correctamente conectado a la red doméstica de internet, intenta conectarse a la aplicación automáticamente.

**1 |** Seguir las indicaciones de la aplicación.

- ◆ Cuando se ha concluido el proceso de inicio de sesión, se muestra un mensaje para confirmar que se ha realizado correctamente.
- **2** | Toque el símbolo  $\leq$  para continuar.
- $3$  | Para salir del menú, toque el símbolo  $\boxtimes$ .
- ► El símbolo aparecerá en el área principal del panel de control.

#### Información:

Si la conexión no se pudo establecer, compruebe si el teléfono inteligente/tablet está dentro del alcance de la red Wi-Fi.

Home Connect unlocks a world of possibilities exceeding your expectations of a home appliance.

To learn more about smart appliances with Home Connect and the partner ecosystem visit www.home-connect.com

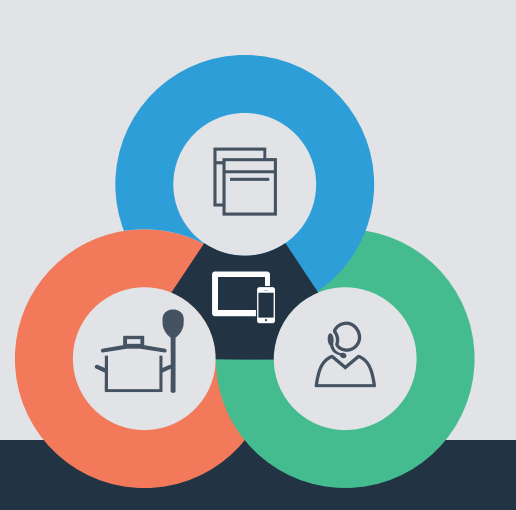

IL BERTAHAN DI DI BERTAHAN DI DI DI BERTAMA DI DI BERTAMA DI DI BERTAMA DI DI BERTAMA DI DI BERTAMA DI DI BERT 9001349088 en (9802) 9001349088

If you have any questions, just visit us at www.home-connect.com or call: 1-800-735-4328

#### Home Connect is a service of BSH Home Appliances Corporation.

Apple App Store and iOS are Apple Inc. trademarks. Google Play Store and Android are Google Inc. trademarks. Wi-Fi is a Wi-Fi Alliance trademark.